# **คู่มือการใช้งานระบบข้อมูลอาคารและสิ่งก่อสร้างโรงเรียน (B\_OBEC)**

#### เว็บไซต์http://bobec.bopp-obec.info/

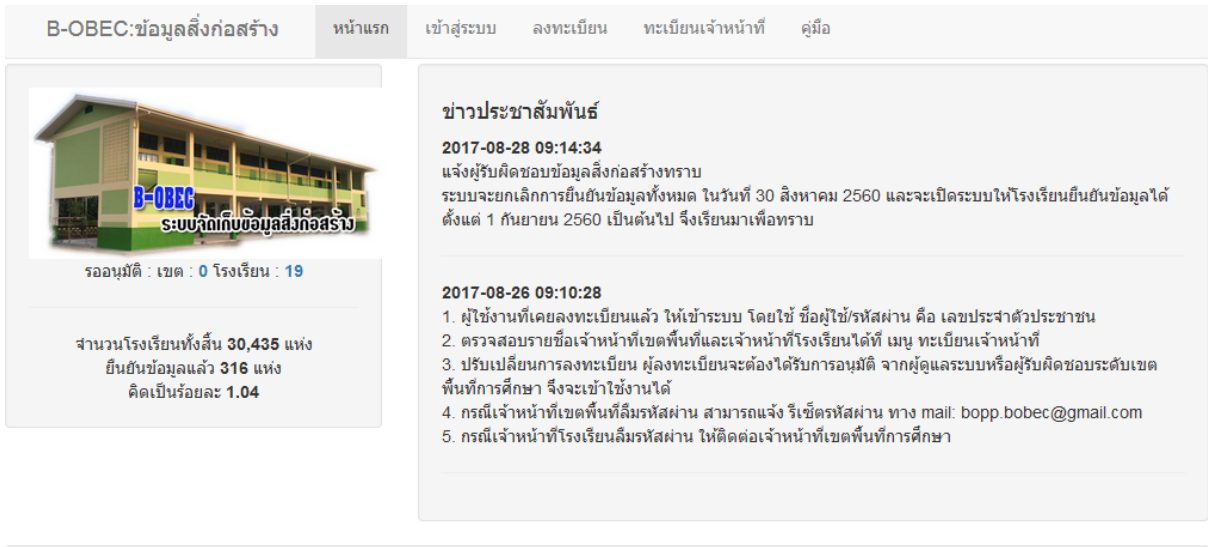

Copyright © 2017 กลุ่มสารสนเทศ สำนักนโยบายและแผนการศึกษาขั้นพื้นฐาน สำนักงานคณะกรรมการการศึกษาขั้นพื้นฐาน กระทรวงศึกษาธิการ- เบอร์โทรศัพท์ 02-281-5246, โทรสาร 02-281-5246

วันนี้ : 167 | เมื่อวานนี้ : 827 | กำลังใช้งาน : 56 | @ B-OBEC Team Support : bopp.bobec@gmail.com

#### **การลงทะเบียน**

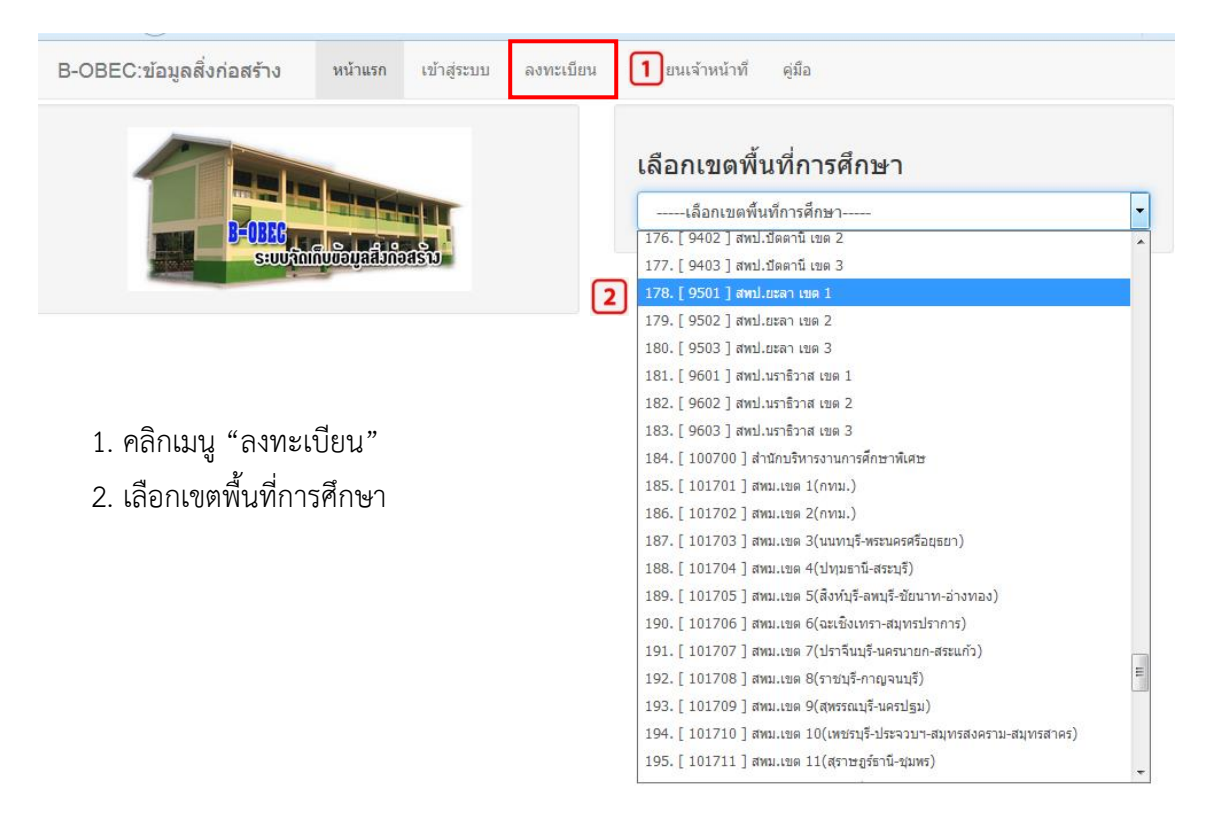

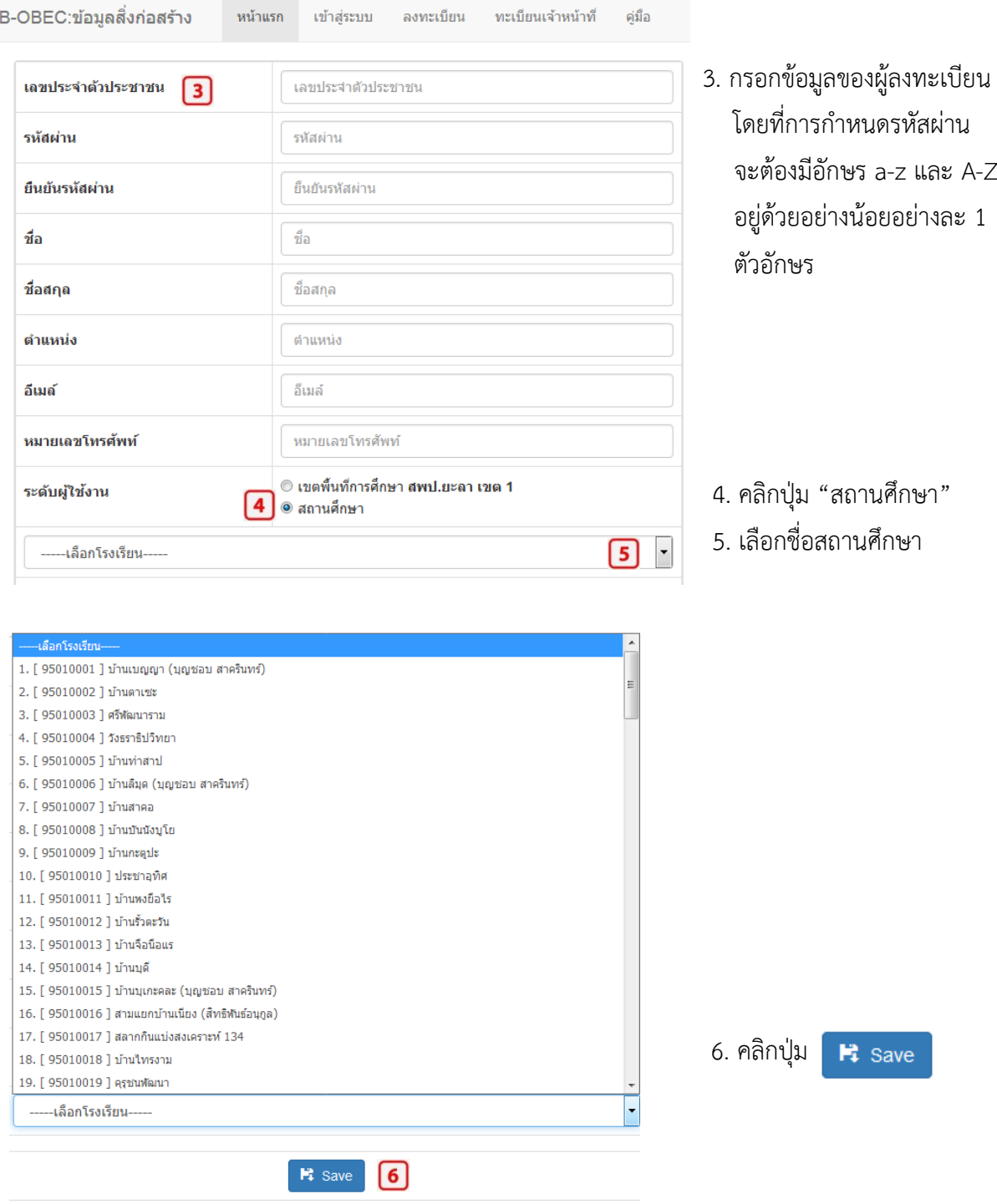

หลังจากกดปุ่ม จะปรากฏข้อความตอบรับการลงทะเบียน และแจ้งให้รอการอนุมัติจาก ผู้ดูแลระบบระดับเขตพื้นที่การศึกษา หากการอนุมัติล่าช้า ให้ผู้ลงทะเบียน ประสาน/แจ้งผู้ดูแลระบบระดับเขต พื้นที่การศึกษาให้ดำเนินการอนุมัติตามช่องทางการติดต่อ/ประสานงานที่ท่านสะดวก เช่น Line หรือ โทรศัพท์

# **การเข้าระบบเพื่อปรับปรุงข้อมูลและยืนยันข้อมูลสิ่งก่อสร้าง**

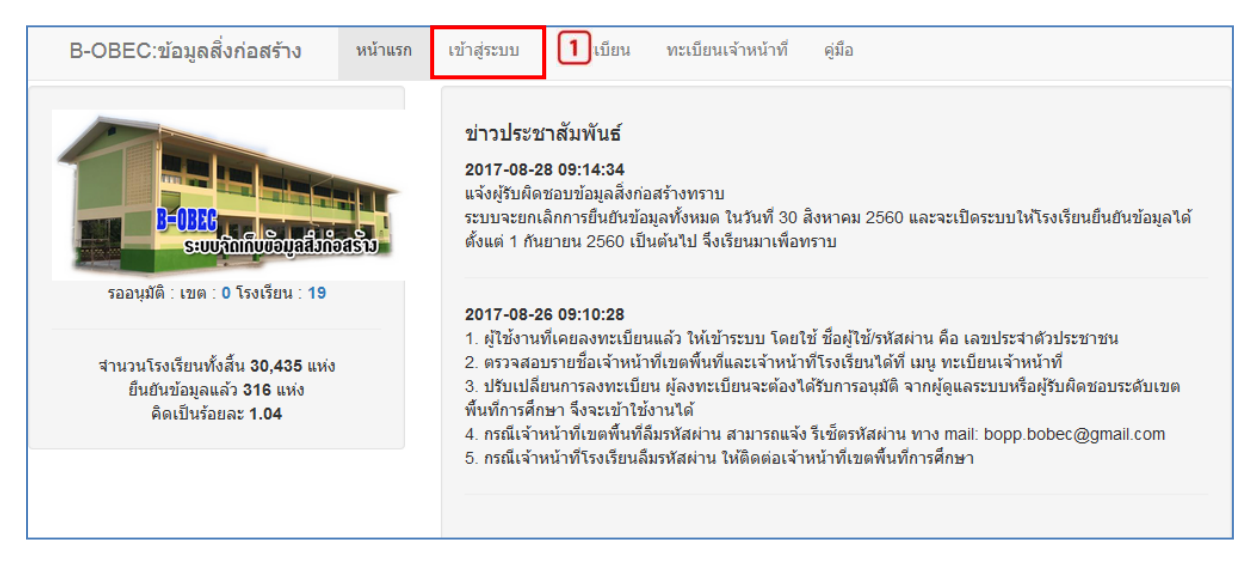

# เข้าสู่ระบบ B-OBEC

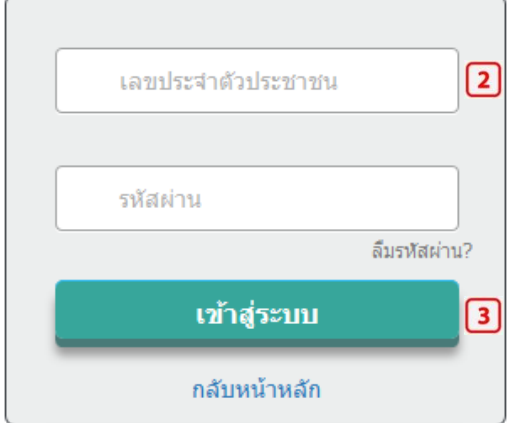

- 1. คลิกเมนู "เข้าสู่ระบบ"
- 2. กรอกข้อมูล เลขประชาชน และรหัสผ่าน
- 3. คลิกปุ่ม "เข้าสู่ระบบ"

### (ภาพตัวอย่าง หน้าหลักของระบบข้อมูลอาคารและสิ่งก่อสร้างโรงเรียน (B\_OBEC))

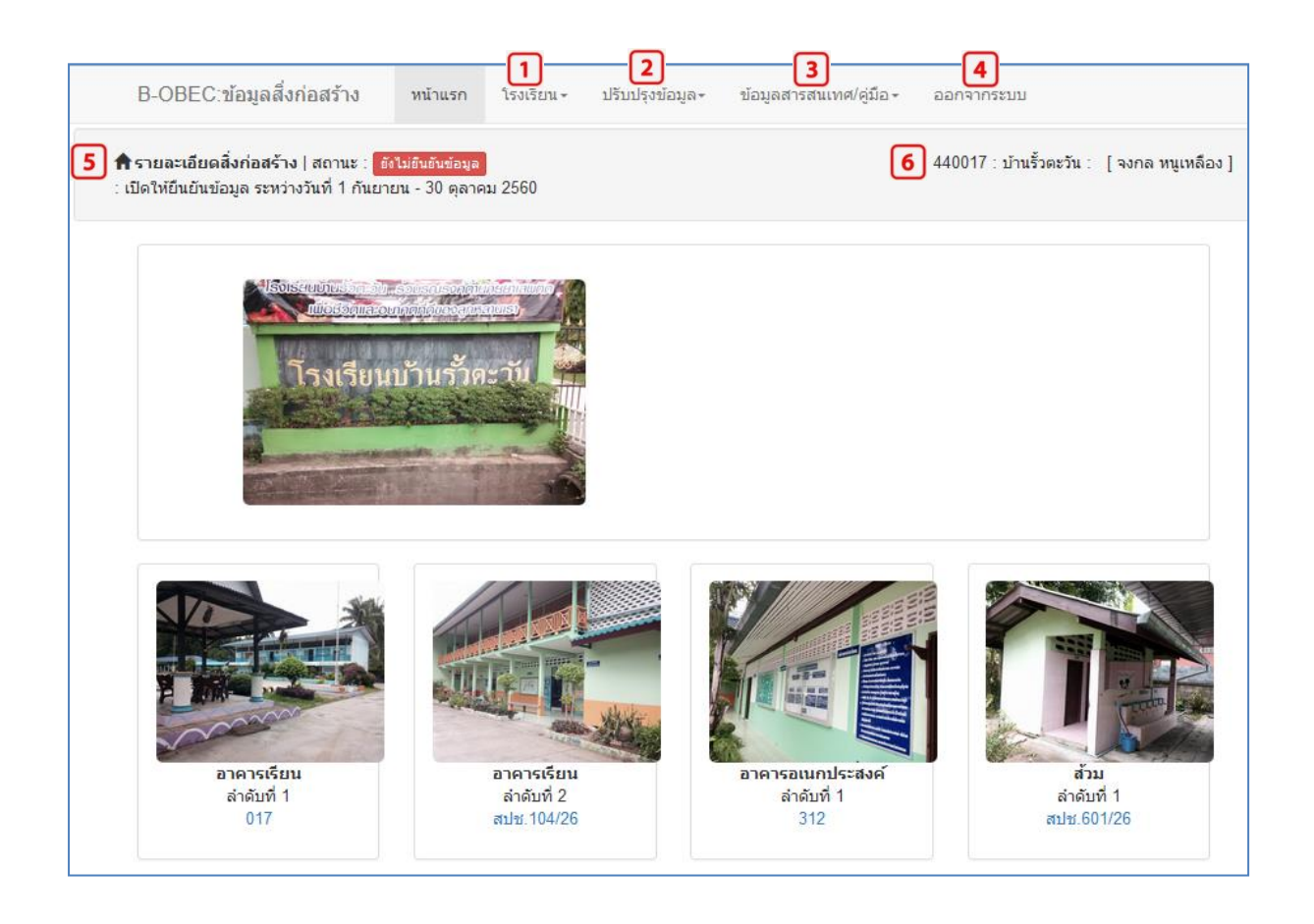

รายละเอียดของหน้าเว็บของระบบข้อมูลอาคารและสิ่งก่อสร้างโรงเรียน (B\_OBEC) ประกอบด้วย แถบเมนูหลักพร้อมสถานะของการยืนยันข้อมูล ข้อมูลชื่อโรงเรียนและชื่อผู้ใช้งาน ดังนี้

- 1. แถบเมนู โรงเรียน
- 2. แถบเมนู ปรับปรุงข้อมูล
- 3. แถบเมนู ข้อมูลสารสนเทศ/คู่มือ
- 4. แถบเมนู ออกจากระบบ
- 5. สถานะของการยืนยันข้อมูล
- 6. ชื่อโรงเรียน และ ชื่อผู้ใช้งาน

# **การใช้งานแถบเมนู**

# 1. แถบเมนู โรงเรียน

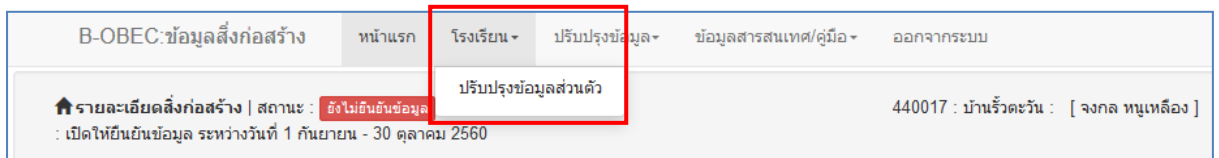

# (ภาพตัวอย่าง) การปรับปรุงข้อมูลส่วนบุคคลของผู้ใช้งานระบบของโรงเรียน

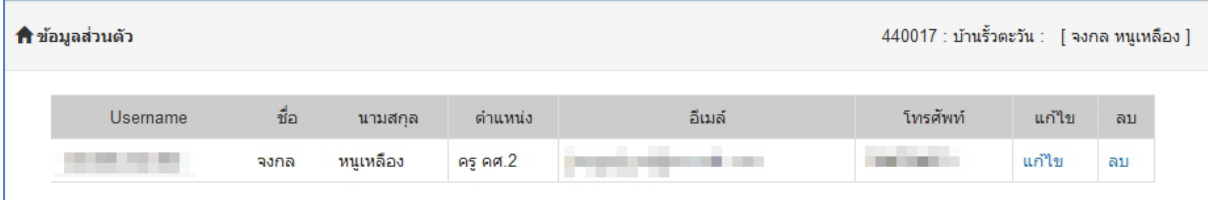

การปรับปรุงข้อมูลมี 2 รายการ คือ แก้ไข และ ลบ

# 2. แถบเมนู ปรับปรุงข้อมูล

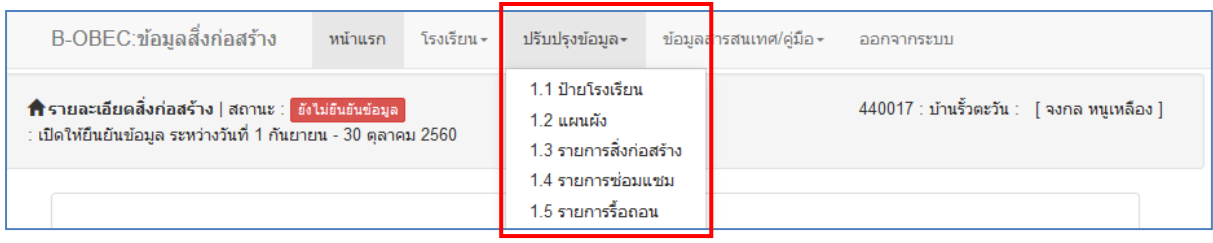

แถบเมนู ปรับปรุงข้อมูล มีเมนูย่อย 5 รายการ คือ

- 1.1 ป้ายโรงเรียน
- 1.2 แผนผัง
- 1.3 รายการสิ่งก่อสร้าง
- 1.4 รายการซ่อมแซม
- 1.5 รายการรื้อถอน

### **ปรับปรุงข้อมูล - ป้ายโรงเรียน**

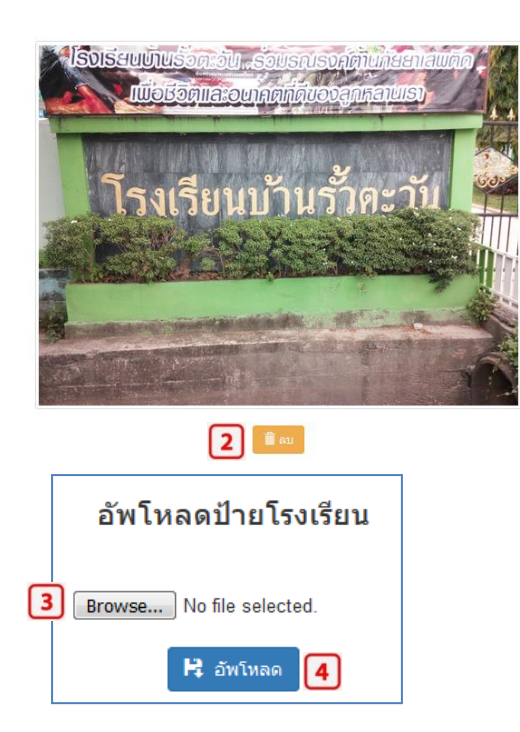

### **ปรับปรุงข้อมูล - แผนผัง**

ตัวอย่างภาพแผนผังโรงเรียน

### ป้ายโรงเรียน

ต้องการปรับปรุงภาพป้ายโรงเรียน

- 1. เตรียมภาพป้ายโรงเรียนเป็น .jpg ขนาดไม่เกิน 1 MB
- 2. คลิกปุ่ม "ลบ"
- 3. คลิกปุ่ม "Browse" แล้วเลือกภาพป้ายโรงเรียน ที่ได้จัดเตรียมไว้
- 4. คลิกปุ่ม "อัพโหลด"

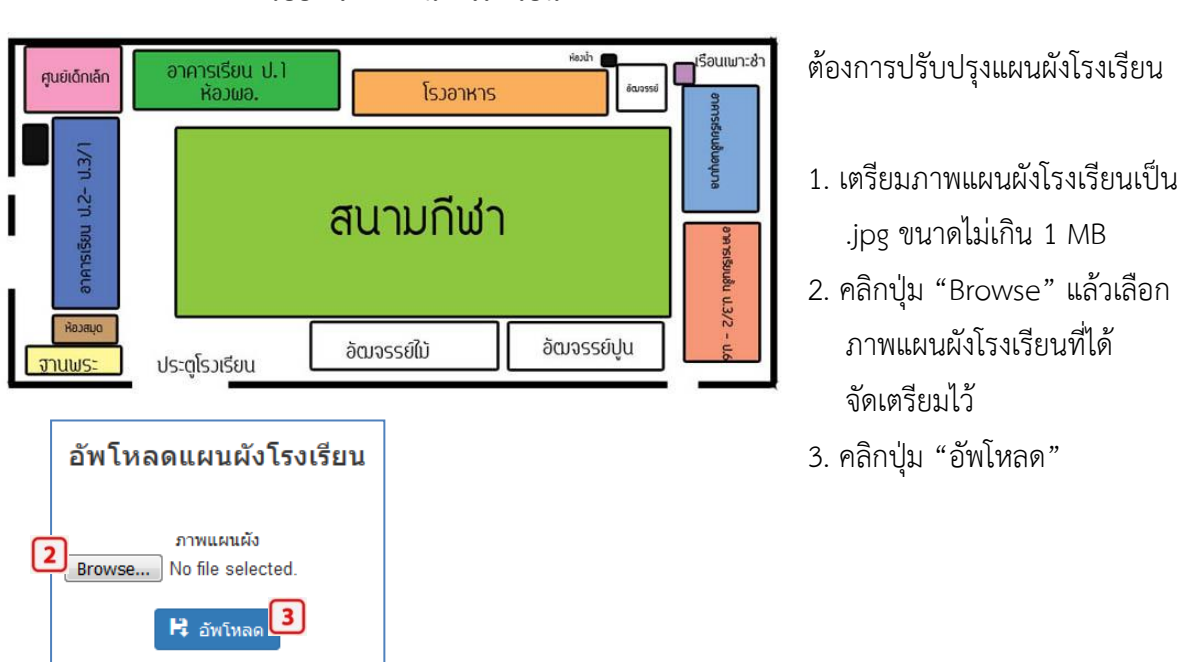

\*\*หมายเหตุ การปรับปรุงภาพ/เปลี่ยนภาพ "ป้ายโรงเรียน" และ "แผนผังโรงเรียน" หากมีภาพเดิม อยู่ให้ "ลบ" ออกก่อนจึงจะสามารถ "Browse" และ "อัพโหลด" ได้

# **ปรับปรุงข้อมูล - รายการสิ่งก่อสร้าง**

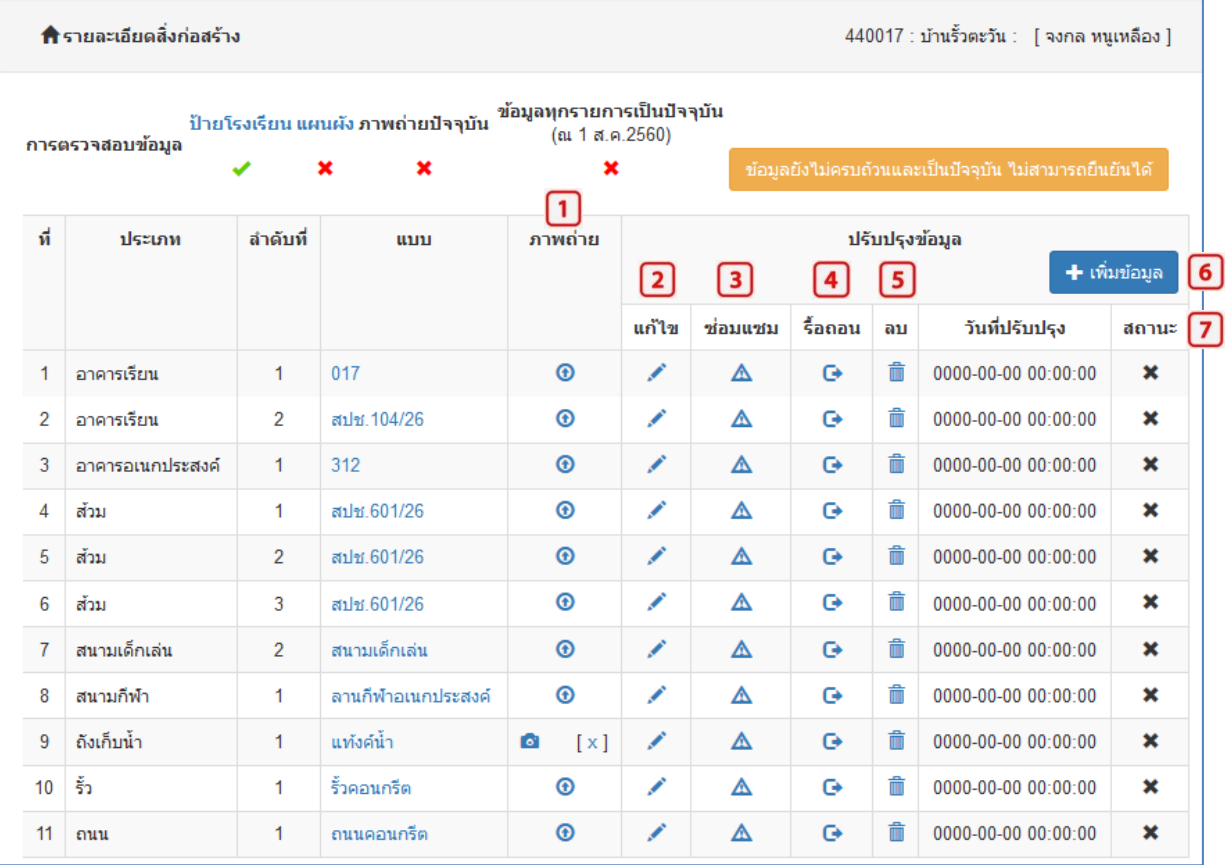

#### ตัวอย่างรายการสิ่งก่อสร้าง

รายการสิ่งก่อสร้างที่แสดงในหน้าเมนูนี้ จะแสดงสิ่งก่อสร้างทั้งหมดที่ผู้ใช้งานของแต่ละโรงเรียนได้ทำ การบันทึกไว้แล้วในช่วงเวลาที่ผ่านมา

### **การปรับปรุงข้อมูลรายการสิ่งก่อสร้าง**

### 1. ภาพถ่ายของสิ่งก่อสร้าง ระบบกำหนดให้แนบภาพถ่ายปัจจุบันทุกรายการข้อมูล

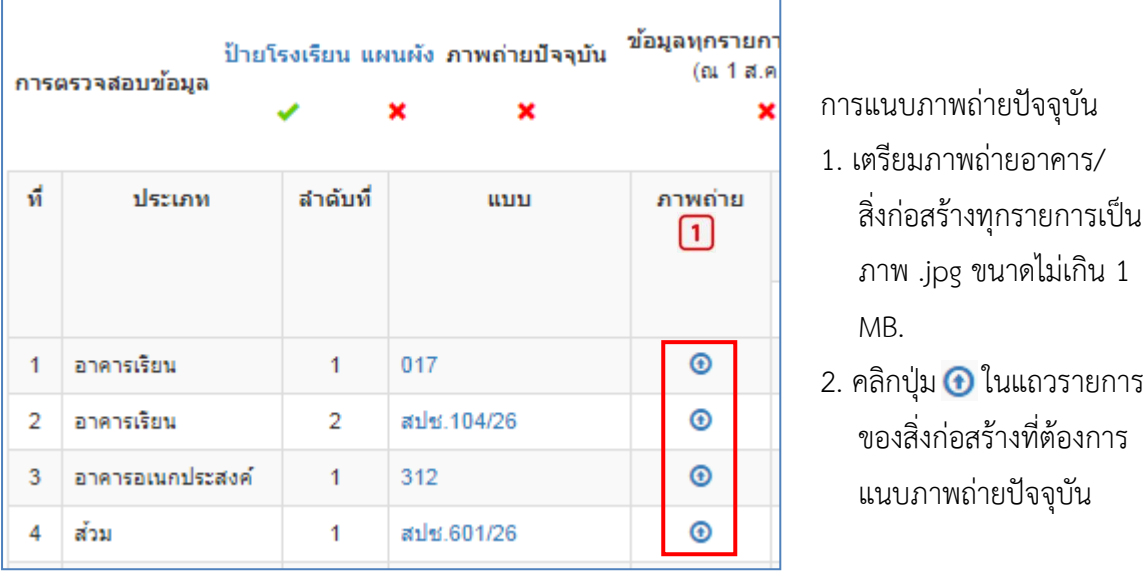

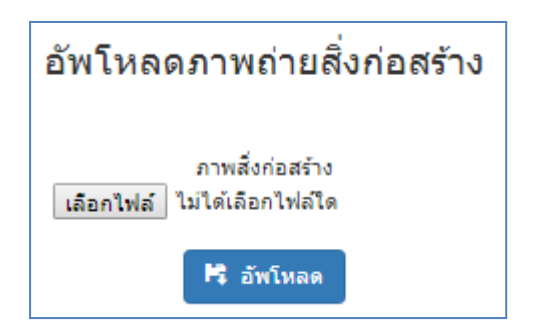

#### **2. แก้ไข**

การแนบภาพถ่ายปัจจุบัน (ต่อ) 3. คลิกปุ่ม "เลือกไฟล์" แล้วเลือก ภาพถ่ายปัจจุบันของอาคารและ สิ่งก่อสร้างที่เตรียมไว้ 4. คลิกปุ่ม "อัพโหลด"

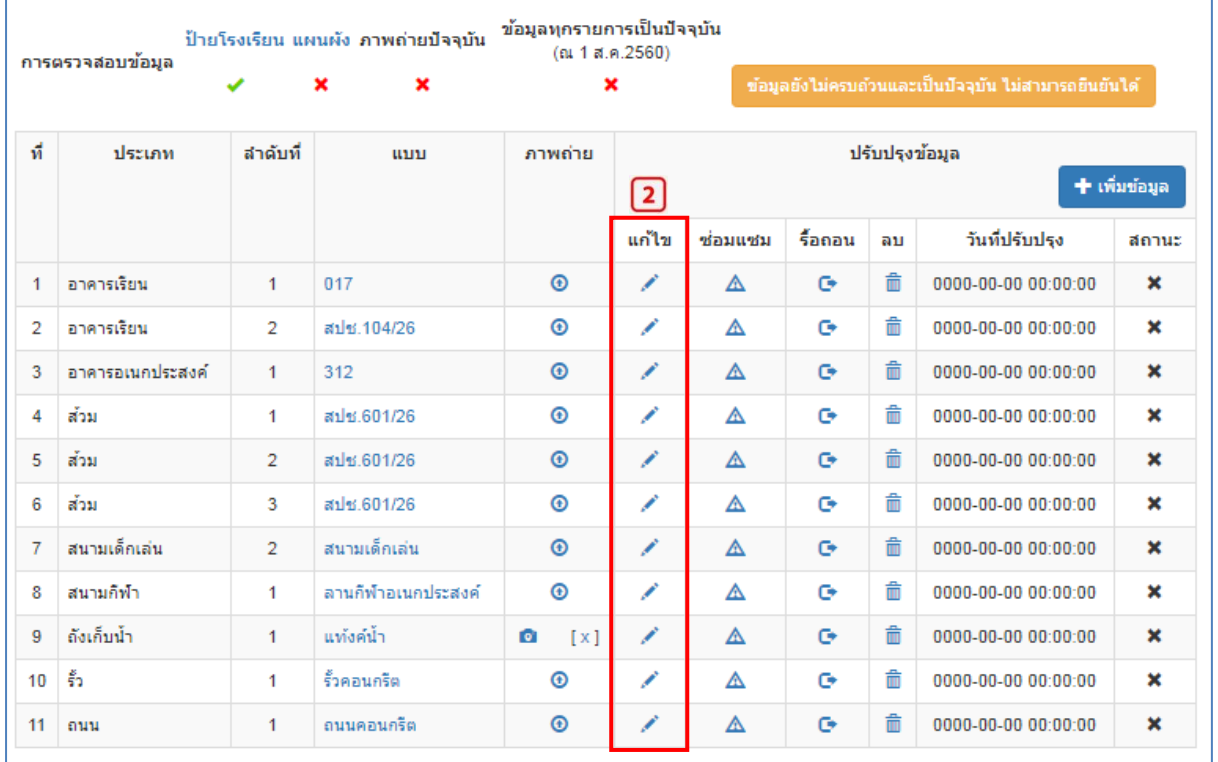

ระบบกำหนดให้ทุกโรงเรียนทำการตรวจสอบทุกรายการสิ่งก่อสร้าง โดย คลิกที่ ............................... รายละเอียดของแต่ละรายการซึ่งจะแตกต่างกันไปตามประเภทของสิ่งก่อสร้าง ทั้งนี้ทุกรายการต้องปรับปรุง ที่มาของงบประมาณ และ สภาพปัจจุบัน เมื่อตรวจสอบ/แก้ไขแล้ว คลิกปุ่ม "ปรับปรุงข้อมูล"

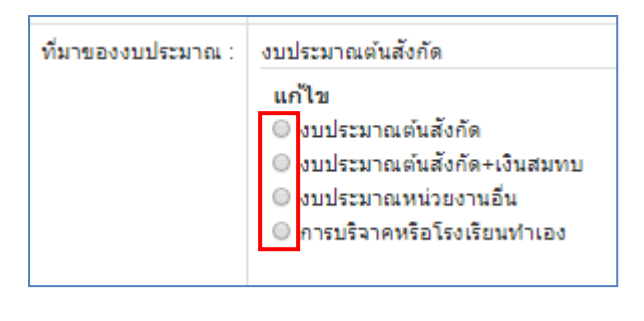

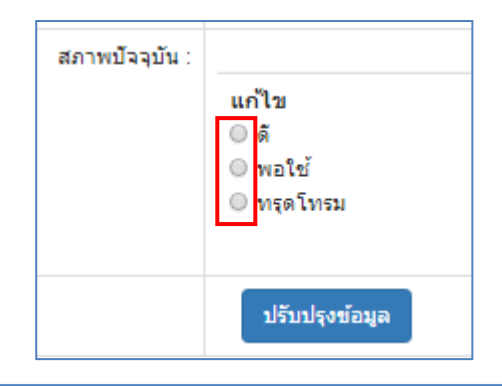

#### **3. ซ่อมแซม**

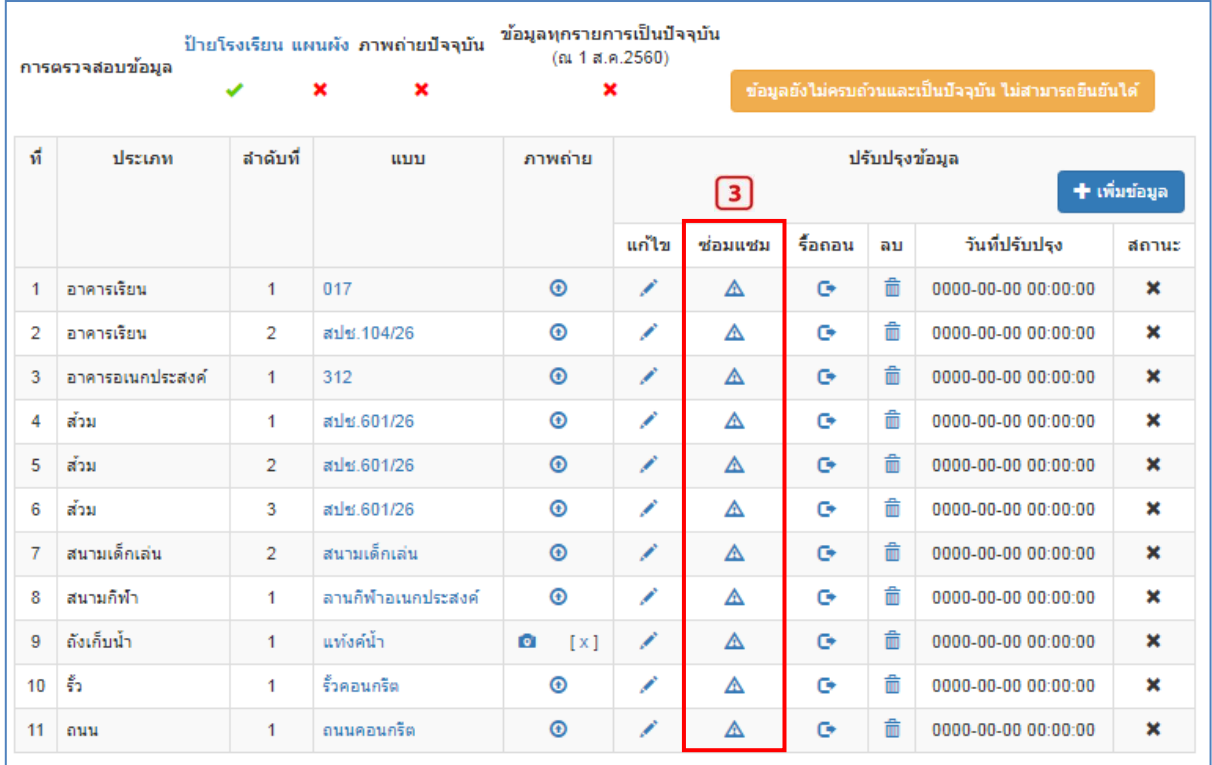

การปรับปรุงข้อมูลเกี่ยวกับการซ่อมแซมสิ่งก่อสร้าง โดยคลิก  $\blacktriangle$  ในแถวของรายการข้อมูลที่ ี่ ซ่อมแซม ให้ทำการบันทึกปีที่ได้รับงบประมาณ รายละเอียดของการซ่อมแซม และจำนวนของงบประมาณ เสร็จแล้วคลิกปุ่ม "บันทึก"

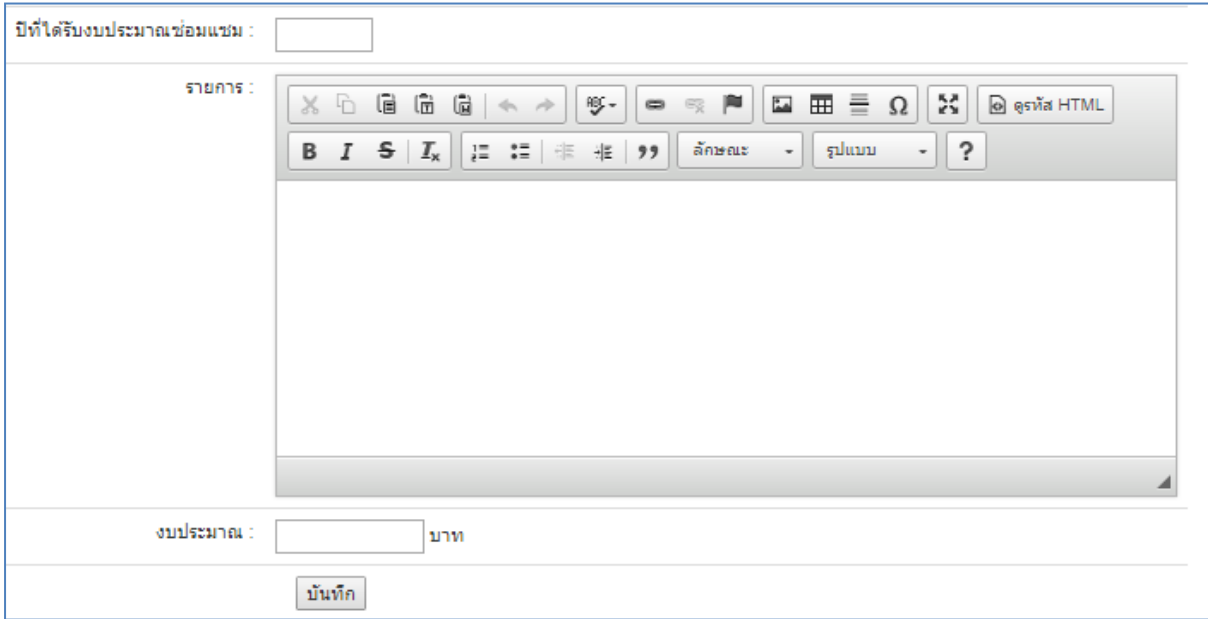

# **4. รื้อถอน**

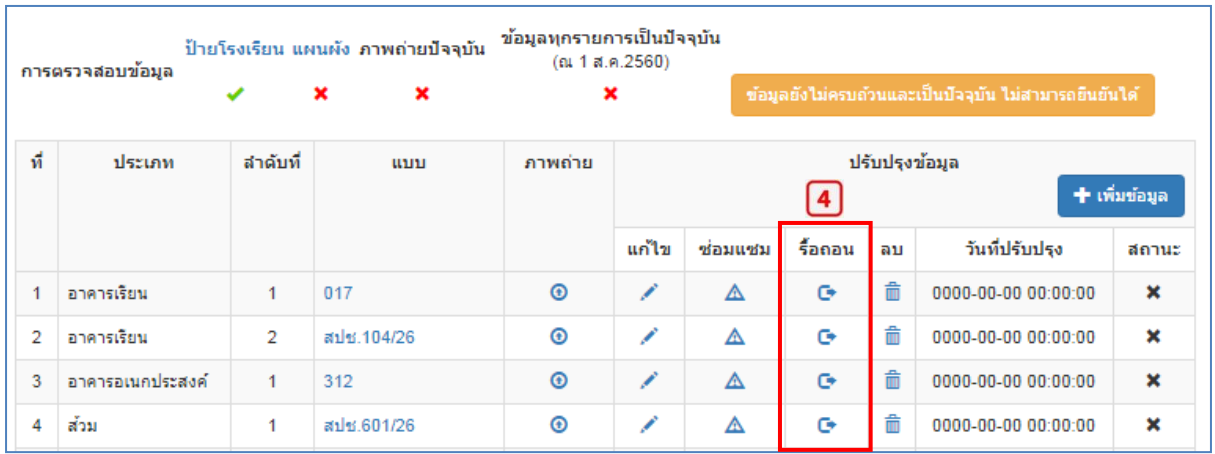

ต้องการรื้อถอนสิ่งก่อสร้าง โดยคลิก  $\mathbf C$  ในแถวของรายการข้อมูลที่ต้องการรื้อถอน ระบบจะแสดง กล่องข้อความ เพื่อยืนยันการรื้อถอน หากต้องการรื้อถอน คลิกปุ่ม "OK"/ "ตกลง" หากไม่ต้องการรื้อถอน คลิกปุ่ม "Cancel"/ "ยกเลิก"

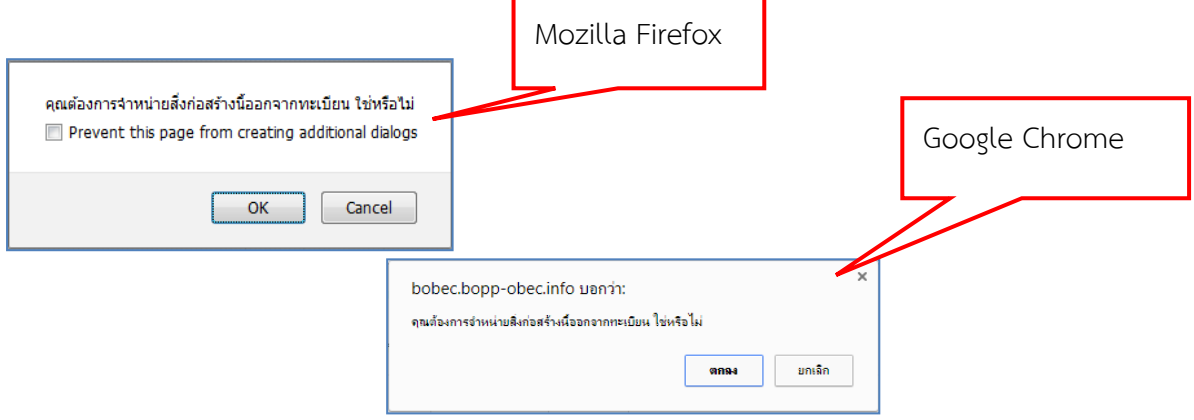

\*\*หมายเหตุ ความแตกต่างระหว่าง "การรื้อถอน" และ "ลบ"

"การรื้อถอน" เป็นการ ลบ ข้อมูลอาคาร/สิ่งก่อสร้างที่มีอยู่จริงและปรากฏอยู่ในทะเบียน ก่อนที่จะดำเนินการรื้อถอนจะต้องผ่านกระบวนการจำหน่ายอาคารและสิ่งปลูกสร้างในที่ราชพัสดุ และ ดำเนินการตามระเบียบสำนักนายกรัฐมนตรีว่าด้วยการพัสดุ พ.ศ. 2535 และที่แก้ไขเพิ่มเติม

"ลบ" เป็นการ ลบ ข้อมูลข้อมูลอาคาร/สิ่งก่อสร้างที่ไม่มีอยู่จริง แต่มีรายการปรากฏอยู่ใน ทะเบียน ซึ่งอาจเกิดจากความผิดพลาดในการกรอกข้อมูล

#### **5. ลบ**

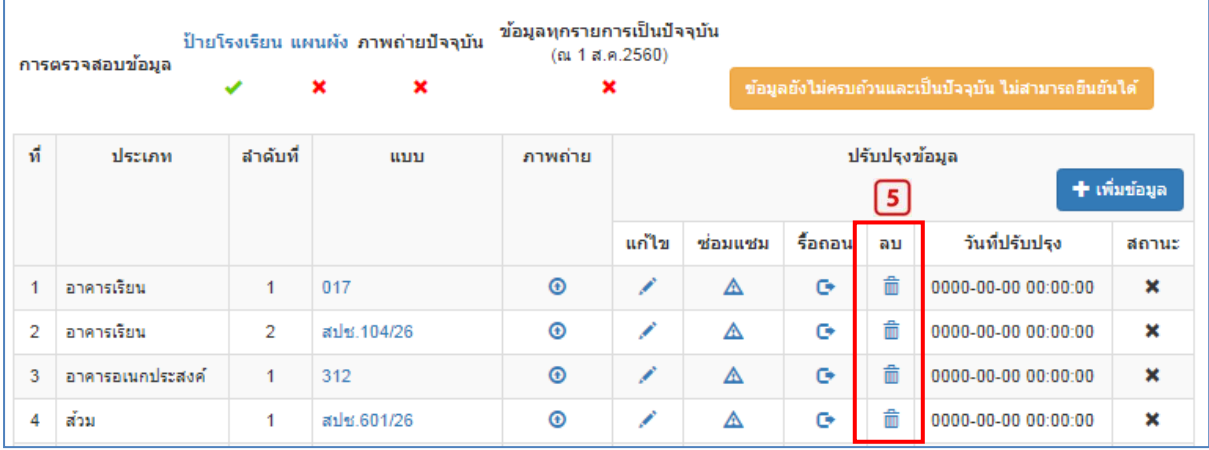

ต้องการลบรายการสิ่งก่อสร้าง โดยคลิก ในแถวของรายการข้อมูลที่ต้องการลบ ระบบจะแสดง กล่องข้อความ เพื่อยืนยันการลบ หากต้องการลบ คลิกปุ่ม "OK"/ "ตกลง" หากไม่ต้องการลบ คลิกปุ่ม "Cancel"/ "ยกเลิก"

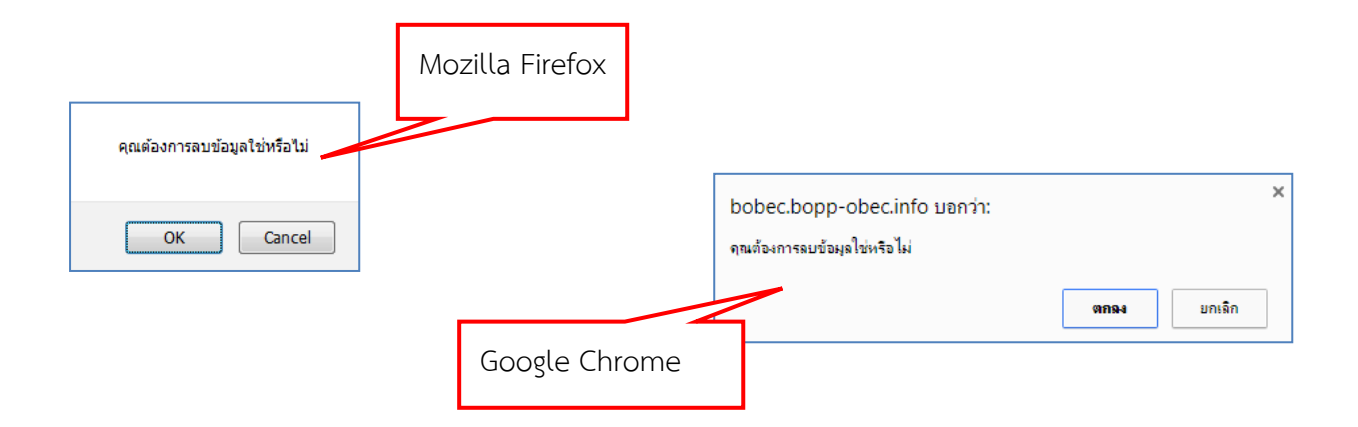

#### **6. เพิ่มข้อมูล**

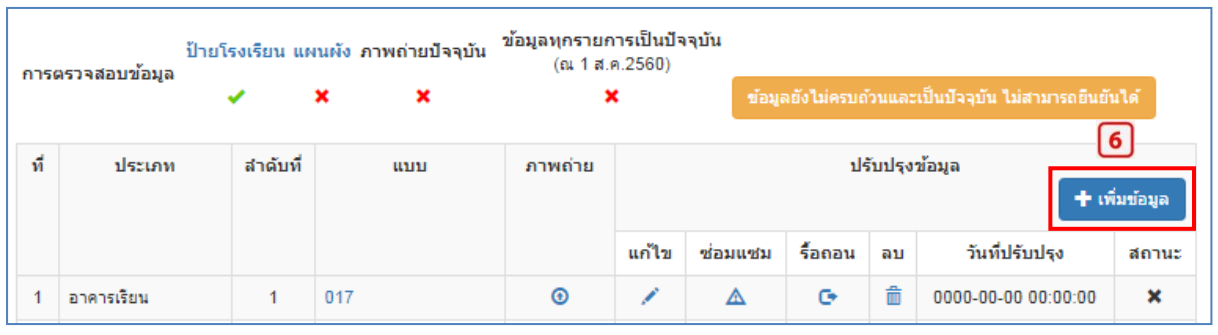

ี ต้องการเพิ่มข้อมูลเข้าในระบบ B\_OBEC คลิกปุ่ม pretidinal แล้วเลือกประเภทสิ่งก่อสร้างที่ ต้องการเพิ่ม มี 15 รายการซึ่งเป็นรายการสิ่งก่อสร้างพื้นฐานของโรงเรียน

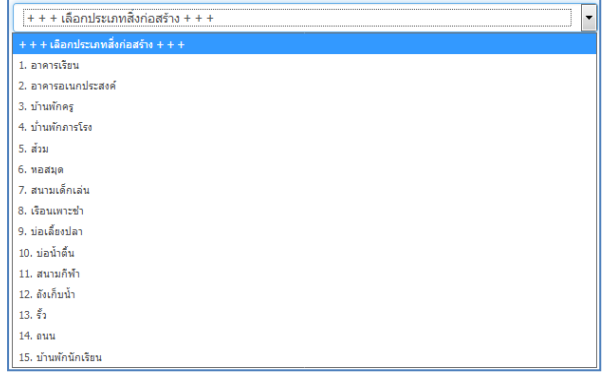

แต่ละประเภทของสิ่งก่อสร้างจะมี รายละเอียดของข้อมูลที่ต้องบันทึกแตกต่าง กันไป เมื่อกรอกข้อมูลเสร็จแล้ว ให้กดปุ่ม "บันทึก"

#### **7. สถานะ**

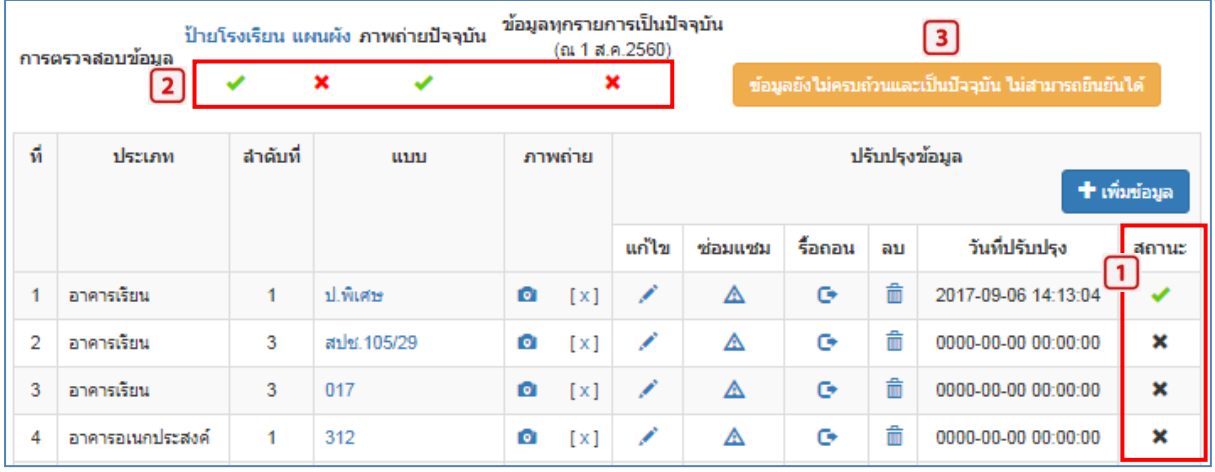

#### **การแสดงสถานะ**

- 1. สถานะข้อมูลสิ่งก่อสร้างแต่ละรายการ
	- หมายถึง รายการข้อมูลนั้น มีการตรวจสอบปรับปรุงครบถ้วนแล้ว
	- หมายถึง รายการข้อมูลนั้น ยังไม่ได้ตรวจสอบ/ปรับปรุง/ข้อมูลยังไม่ครบถ้วน
- 2. สถานะโดยรวมของข้อมูลสิ่งก่อสร้างที่ต้องปรับปรุงและข้อมูลประกอบอื่นๆ
	- รายการใดครบถ้วนสมบูรณ์/เป็นปัจจุบันแล้ว จะแสดงเครื่องหมาย
	- $\sim$  รายการใดยังไม่ครบถ้วนสมบูรณ์/ไม่เป็นปัจจุบัน จะแสดงเครื่องหมาย  $\quad$   $\star$
- 3. ข้อความแสดงสถานการณ์ยืนยันข้อมูล
	- ข้อมูลยังไม่ครบถ้วนและไม่เป็นปัจจุบัน ไม่สามารถยืนยันข้อมูลได้

หากการแสดงสถานะในข้อ 2 เป็น ครายการ ก็จะเปลี่ยนเป็นปุ่ม "กดยืนยันข้อมูล" ต้องการยืนยันข้อมูลให้กดปุ่ม "ยืนยันข้อมูล"

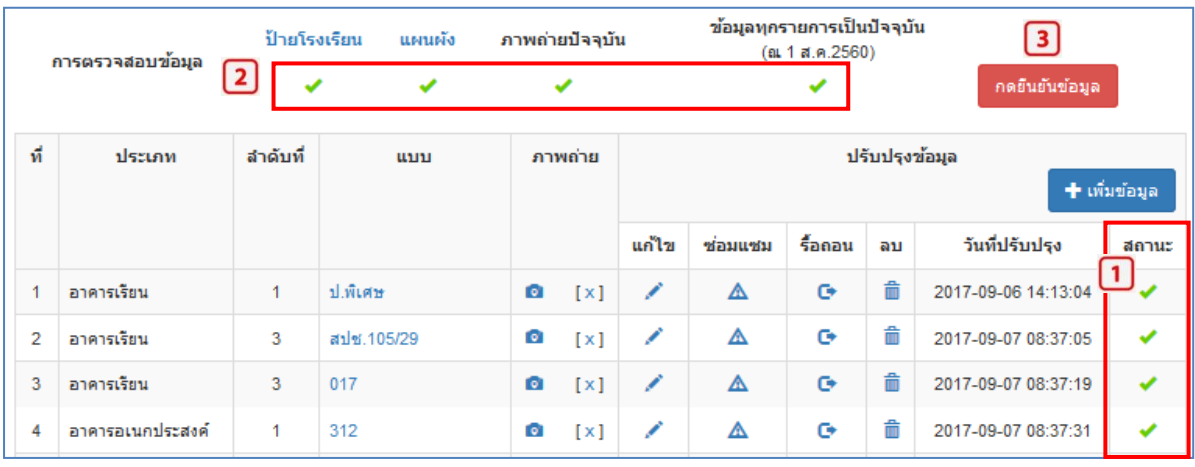

(ภาพตัวอย่างข้อมูลสิ่งก่อสร้างและองค์ประกอบอื่นๆ ครบถ้วน)

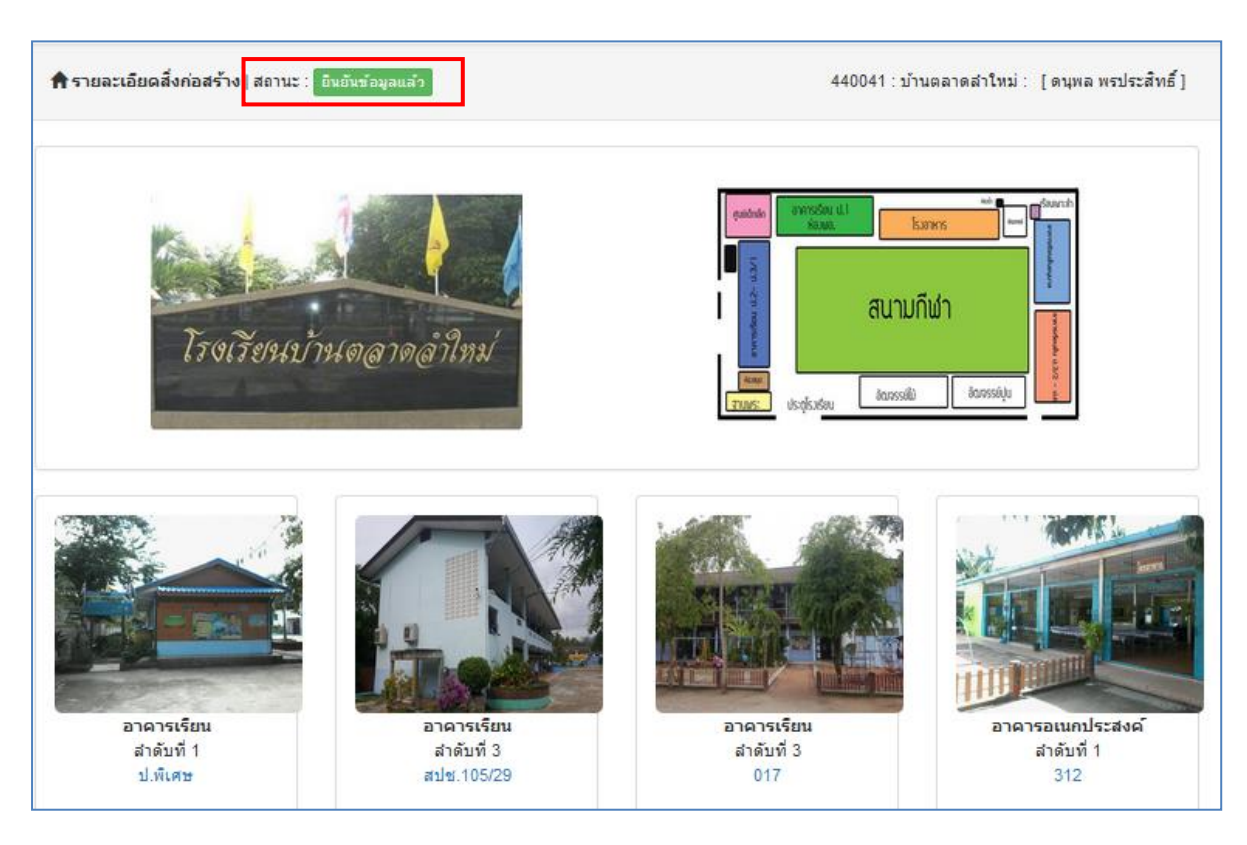

# (ภาพตัวอย่างหน้าแรกของโรงเรียนที่กดยืนยันข้อมูลแล้ว)

#### **ปรับปรุงข้อมูล - รายการซ่อมแซม**

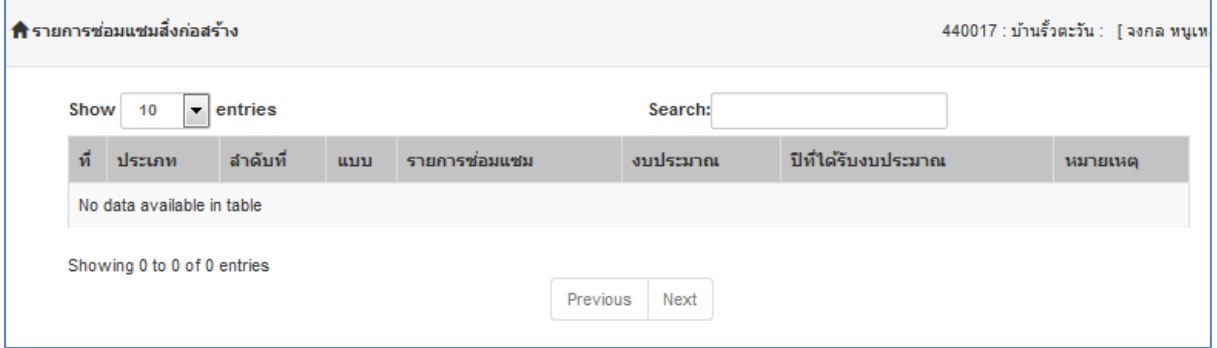

เป็นการแสดงข้อมูลประวัติของรายการสิ่งก่อสร้างที่ได้ท าการซ่อมแซม ในที่นี้ ไม่มีข้อมูลการซ่อมแซม

# **ปรับปรุงข้อมูล – รายการรื้อถอน**

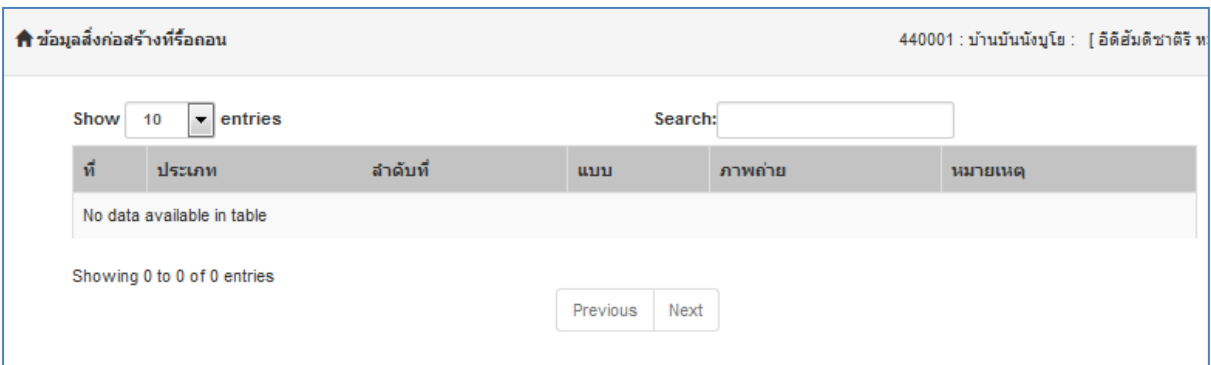

เป็นการแสดงข้อมูลประวัติรายการสิ่งก่อสร้างที่รื้อถอน ในที่นี้ ไม่มีข้อมูลการรื้อถอน

#### 3. แถบเมนู ข้อมูลสารสนเทศ/คู่มือ

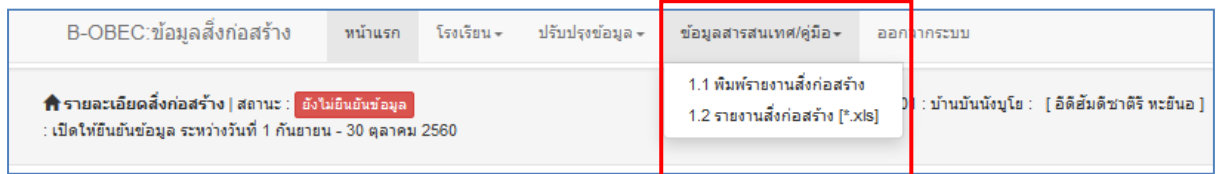

แถบเมนู ข้อมูลสารสนเทศ/คู่มือ ประกอบด้วย เมนูย่อย 2 รายการ คือ

- 1. พิมพ์รายงานสิ่งก่อสร้าง
- 2. รายงานสิ่งก่อสร้าง [\*.xls]

### ต้องการพิมพ์รายงานสิ่งก่อสร้าง คลิกปุ่ม "พิมพ์"

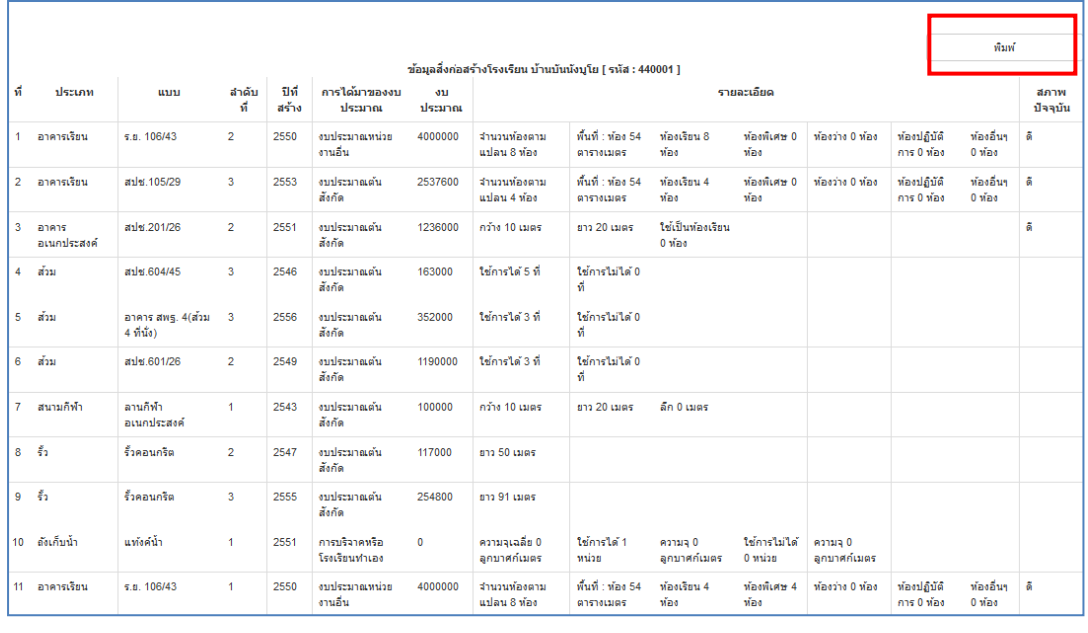

#### **รายงานสิ่งก่อสร้าง [\*.xls]**

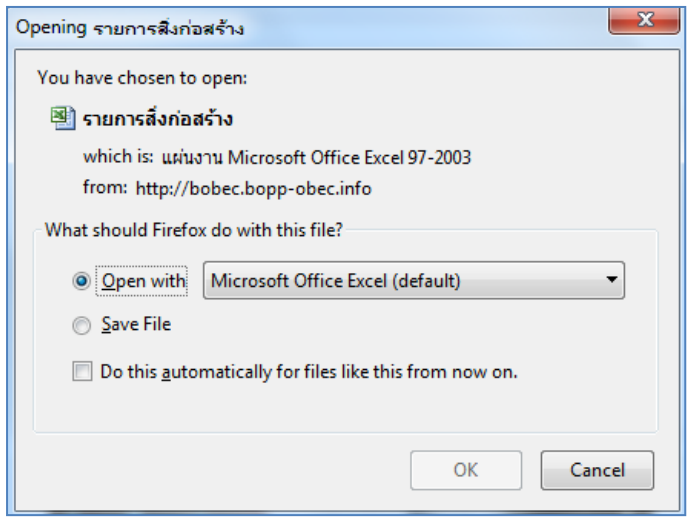

- ต้องการเปิดดูรายงานสิ่งก่อสร้าง [\*.xls] คลิก "Open with .."
- ต้องการบันทึกไฟล์ รายงาน สิ่งก่อสร้าง [\*.xls] คลิก "Save  $File"$

#### 4. แถบเมนู ออกจากระบบ

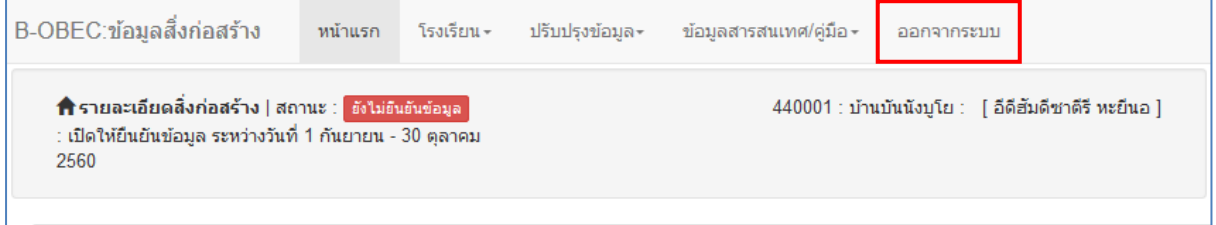

คลิกแถบเมนู "ออกจากระบบ" เมื่อเสร็จสิ้น/ยุติการปรับปรุงข้อมูล

ขอขอบคุณ.......

กลุ่มงานข้อมูลสารสนเทศ กลุ่มนโยบายและแผน สพป.ยะลา เขต 1 ให้ความอนุเคราะห์ในการจัดท าคู่มือจัดเก็บข้อมูลสิ่งก่อสร้าง

ึกลุ่มสารสนเทศ สำนักนโยบายและแผนการศึกษาขั้นพื้นฐาน สำนักงานคณะกรรมการการศึกษาขั้นพื้นฐาน กระทรวงศึกษาธิการ